## 甲斐市**GIGA**スクール 家庭学習の手引き

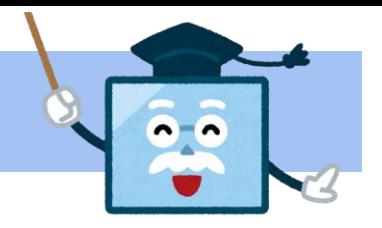

保護者の皆様へ

日頃より、甲斐市の学校教育活動にご理解、ご協力いただきありがとうございます。 令和3年度より始まった甲斐市GIGAスクールの取組の一つとして持ち帰り学習があります。 子どもたちに以下のようにコンピュータを活用できる力を育てるために取組を進めています。 この手引きでは、家庭でのコンピュータの接続方法などの使い方や留意点をまとめました。 ご参照の上、コンピュータを活用した家庭学習を行っていただきたいと思います。

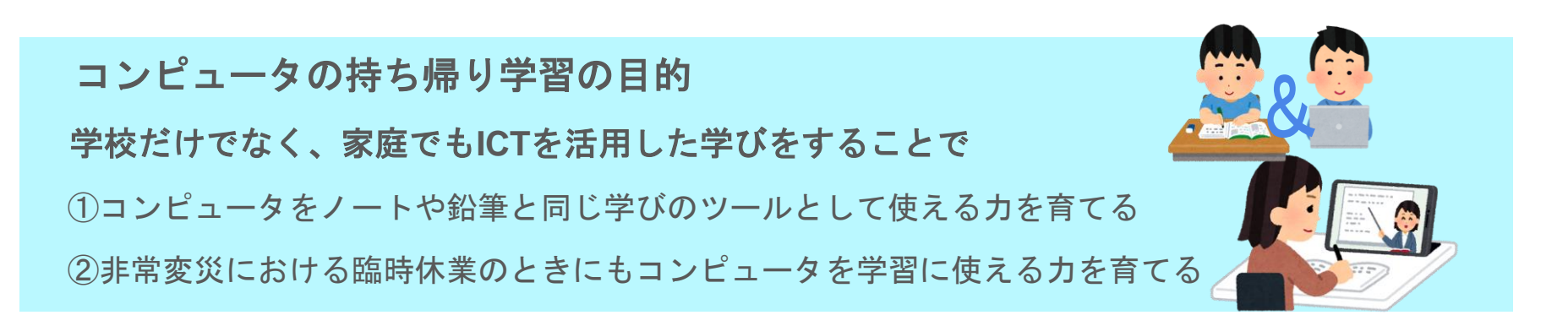

お問い合わせ 学校教育課 278-1696 **1**

### 甲斐市**GIGA**スクール 家庭学習の手引き

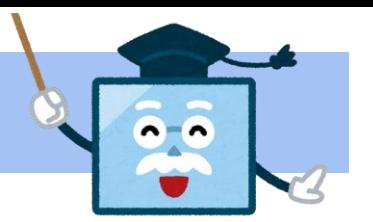

目次 おうちの方といっしょに読んでください。

ページ 表紙 ページ 目次 ページ コンピュータを使った家庭学習のイメージ図 ページ 持ち帰り学習について ページ 家でのやくそくを作りましょう ページ 家庭学習での活用のヒント ページ **Wi-Fi**・携帯テザリングとの接続方法 ページ 携帯テザリング:アンドロイドの場合 ページ 携帯テザリング:**iPhone**の場合 ページ 学習用コンピュータのキーボード ページ 学習用コンピュータの設定 ページ アカウント・パスワード・著作権について ページ 故障かなと思ったら ページ 健康面への配慮について

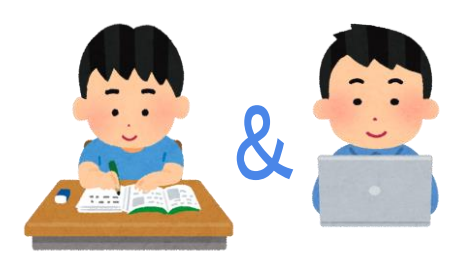

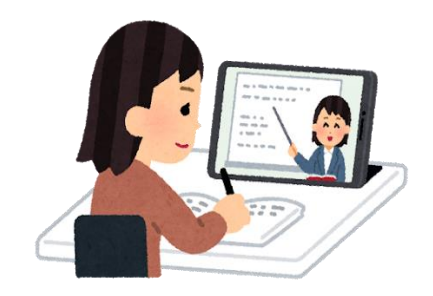

お問い合わせ 学校教育課 278-1696 **2**

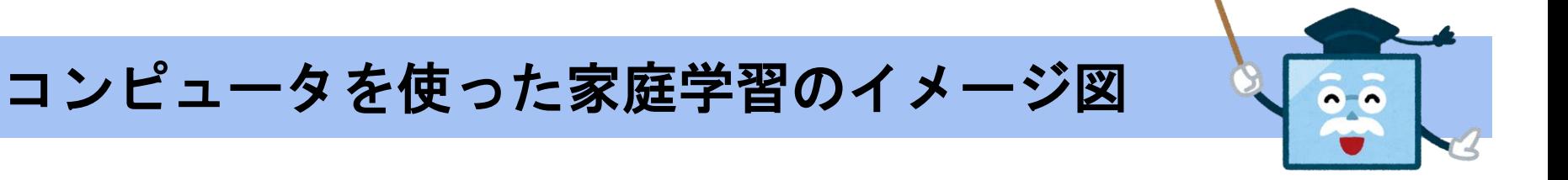

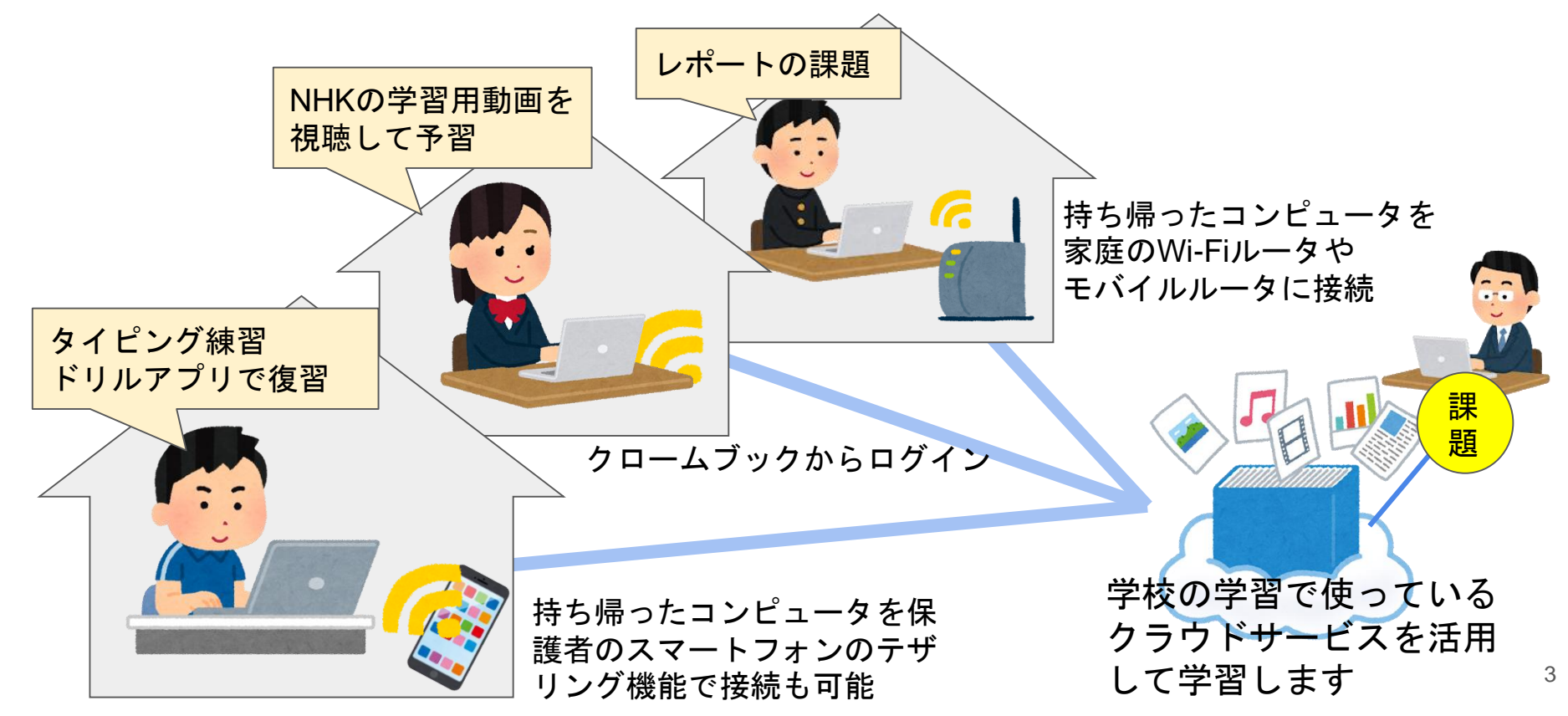

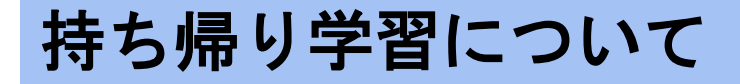

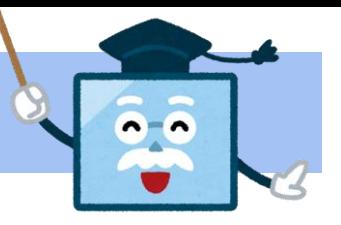

### 持ち帰り学習の回数

各学校の授業計画に基づき、必要に応じて始めていきます。

※非常時以外にも、活用を進めていく予定です。

### 持ち帰り学習の内容

学校で使い慣れているアプリを活用した宿題を行うことや、家庭と学校をテレビ 会議アプリでつないだオンラインでの学習が可能となります。

### 初めての持ち帰り学習のとき

持ち帰ったコンピュータをWi-Fiに接続したり、児童生徒のアカウントでログインした りすることが必要になります。次のページから説明します。

 $\bigcirc$ 

 $\circ$ 

 $\circ$ 

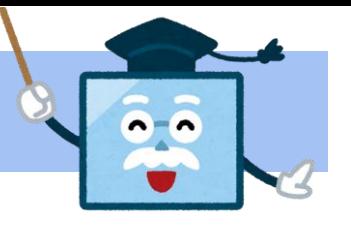

### 別紙の「コンピュータ持ち帰り活用のルール」を確認したら、

おうちの方と相談して、家でのやくそくを作りましょう!

しっかり守って、安全に、楽しく豊かに学びましょう!

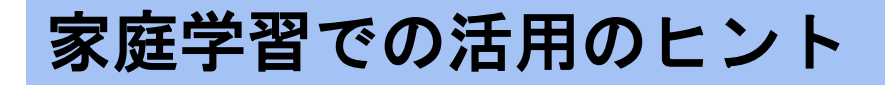

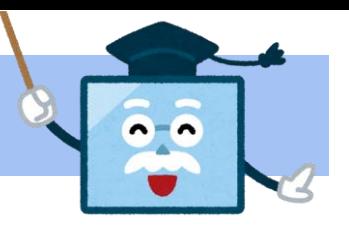

学習用コンピュータは学校から出ている課題のほかに、様々な学習に活用できます。

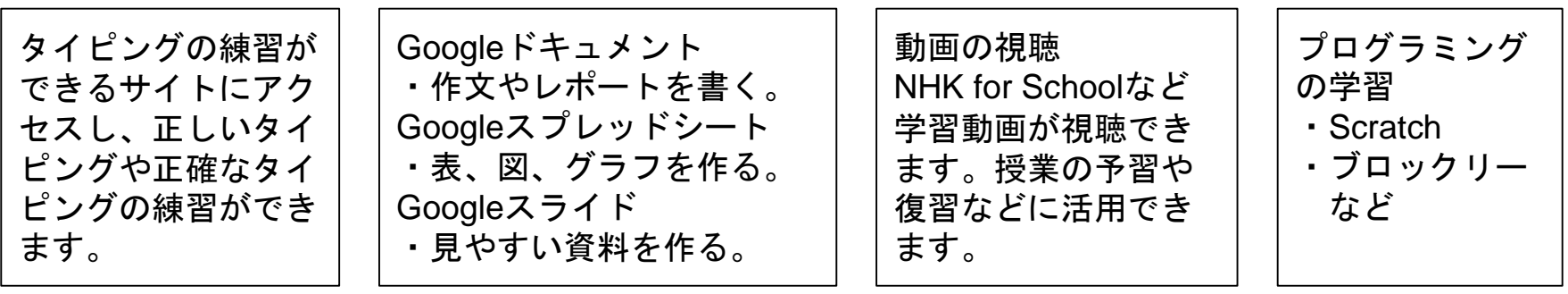

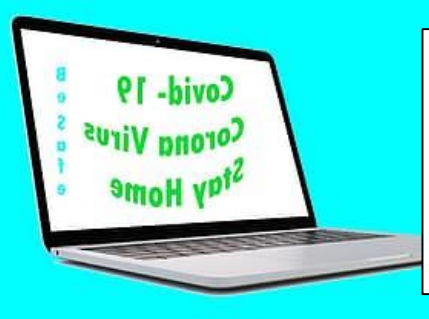

Google Chromeで学習用サイトの検索

・子供の学び応援サイト(文部科学省)

https://www.mext.go.jp/a\_menu/ikusei/gakusyushien/index\_00001.htm

・学びの支援サイト(東京都教育委員会)

https://www.kyoiku.metro.tokyo.lg.jp/school/content/learning\_support.html

## **Wi-Fi**・携帯テザリングとの接続方法

家庭に持ち帰って最初に使用する際、お使いのルータ等のSSIDおよび暗号化キーが必要です。

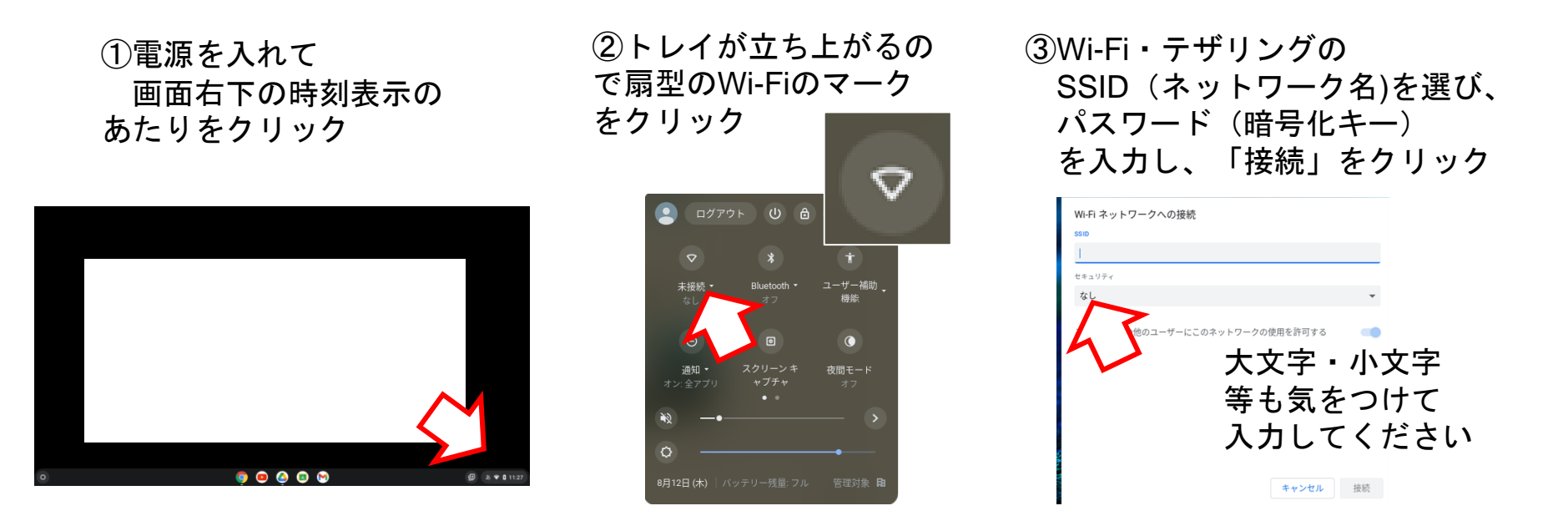

④接続完了したら、学校と同じ方法でコンピュータにログインしてください。 次回からは、自動でWi-Fiに接続されて使えます。

#### 8

### 携帯のテザリング機能の設定方法

**Android**(アンドロイド)

使用するスマートフォンの種類や契約している通信回線等によって異なりますので、詳しくはお使いの 端末の取扱説明書や契約している通信事業者のホームページ等でご確認ください。

#### 例1

#### 例2

- 1 ホーム画面の 「設定」(歯車のアイコン)**→** 「ネットワークとインターネット」 **→**「テザリング」
- 2 一番上のボタンをスライドして 「**ON**」に設定
- 3 表示されるネットワーク名・ セキュリティ・パスワードを 確認し、コンピュータ側で設定
- 1 ホーム画面の「設定」(歯車) 「接続」**→**「テザリング」
- 2 「**Wi-Fi**テザリング」をタップして、 一番上のボタンをスライドし 「**ON**」に設定
- 3 中段の「設定」をタップすると、 ネットワーク名・セキュリティ・ パスワードが表示されるので確認し、 コンピュータ側で設定

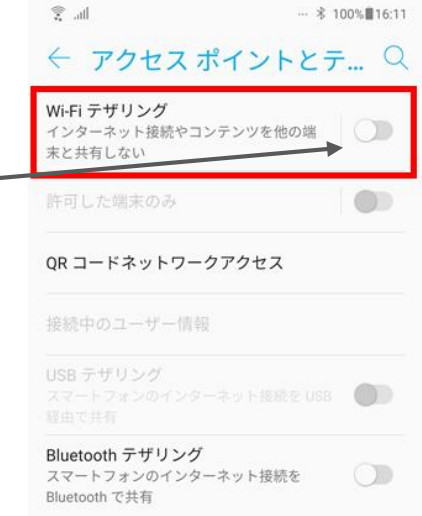

【必ず☑】使用が終わったら設定を「**OFF**」に戻すことを忘れずに!通信量が増えます。

## 携帯のテザリング機能の設定方法

### **iPhone**(アイフォン)

使用するスマートフォンの種類や契約している通信回線等によって異なりますので、詳しくはお使いの 端末の取扱説明書や契約している通信事業者のホームページ等でご確認ください。

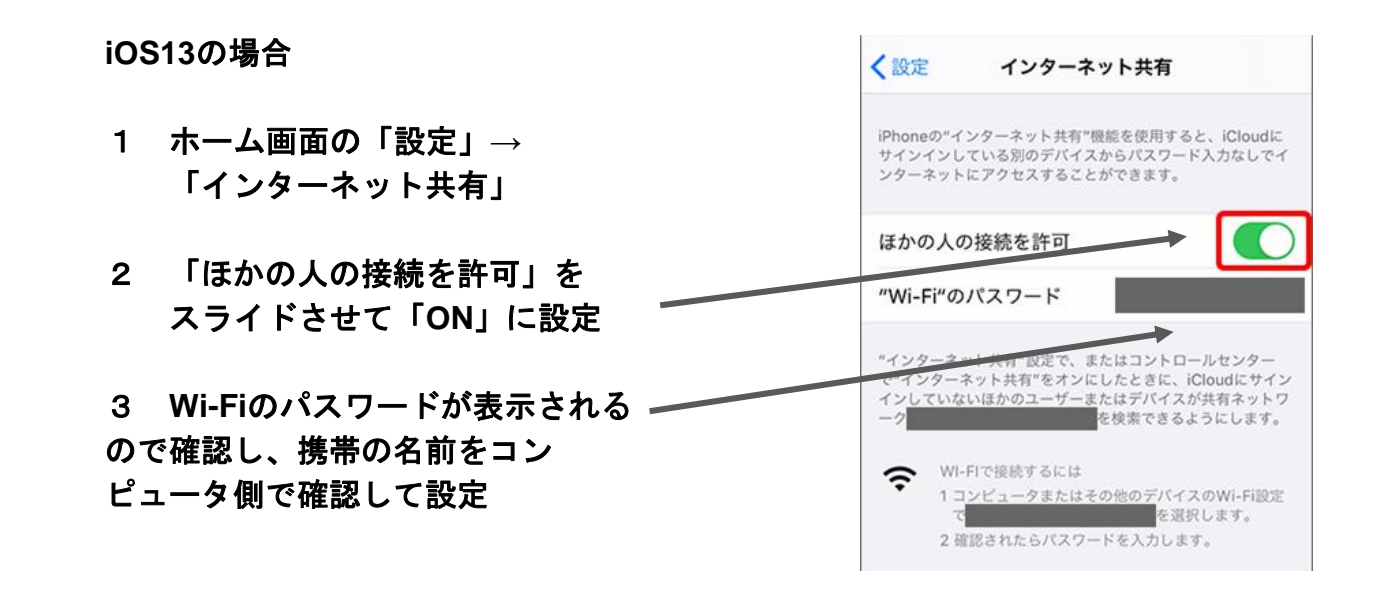

【必ず☑】使用が終わったら設定を「**OFF**」に戻すことを忘れずに!通信量が増えます。

# 学習用コンピュータ**(Chromebook)**のキーボード

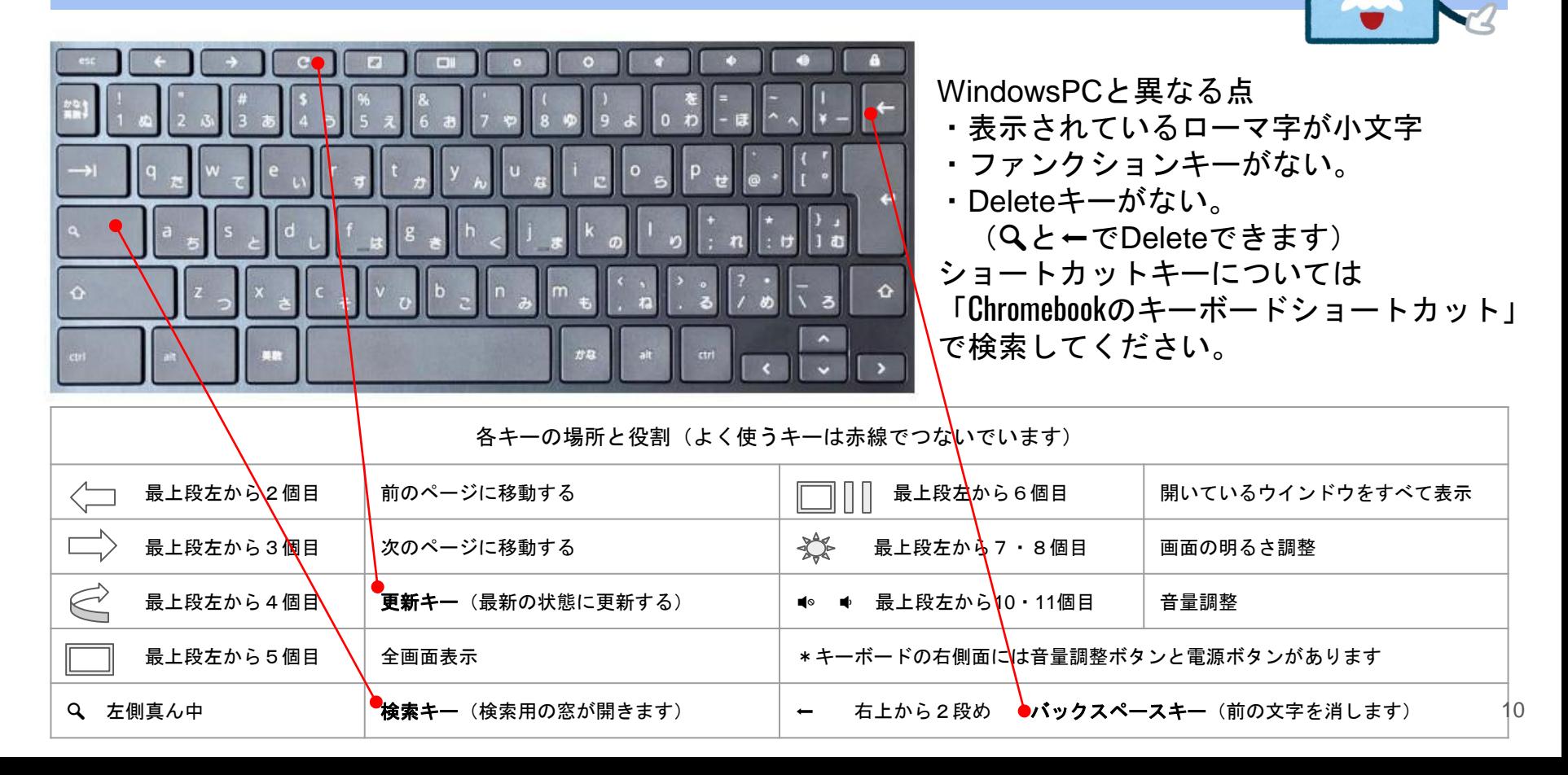

## 学習用コンピュータ**(Chromebook)**の設定

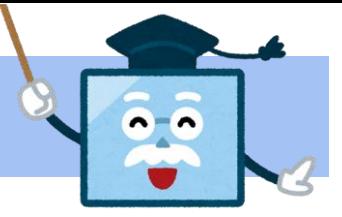

甲斐市では学習用コンピュータのセキュリティを高めるために各種の設定をしています。

- ◯クロームブックの端末に対して、フィルタリング設定がされています。 家庭のパソコンを利用する場合は、家庭のパソコンのフィルタリングに拠ります。
- 原則として、貸与しているクロームブックを利用してください。
- ◯家庭での使用時間は夜10時までとなります。
	- (夜10時〜朝7時までは使用できません。)
- ◯USBメモリ等の外部記憶装置は接続できません。
- ◯アプリや拡張機能のインストールはできません。
- ◯画面を閉じるとスリープ状態になります。(使用後は必ず電源を切ってください) ◯Wi-Fiのないところではログインすることができません。
- ◯データはすべてGoogle ドライブに保存されます。

## アカウント・パスワード・著作権について

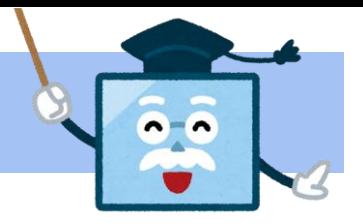

〇児童・生徒用アカウント情報について

- ・児童・生徒用アカウントは入学時に配布され、卒業時まで使います。
- ・パスワードは他の人に教えないよう、学校で指導しています。

〇著作権について

「インターネット上の海賊版対策のための著作権法改正」(令和3年1月1日から)により、インタ ーネット上に違法に掲載された「海賊版」だと知りながら漫画などの著作物をダウンロードする ことは、個人で楽しむためであっても違法となり、犯罪になる場合があります。

### ご家庭でもご指導お願いいたします。

- ・自分のアカウントだけを使い、他人のアカウントは使わない。
- ・パスワードをほかの人に教えない。
- ・自分や他人の個人情報を公開したり、著作権を侵害したりしない。 勝手に写真やイラスト、動画などをアップしたり、ダウンロードしたりしない。

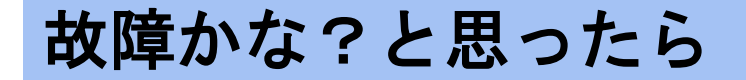

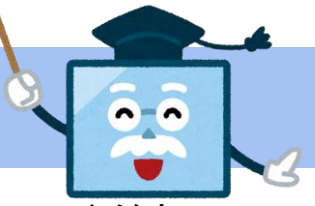

困ったときは、次の確認をしてください。それでもなお不具合があったら、学校に連絡してください。 不具合で宿題等ができなかった場合は、無理せず、その旨を翌日担任の先生に連絡してください。

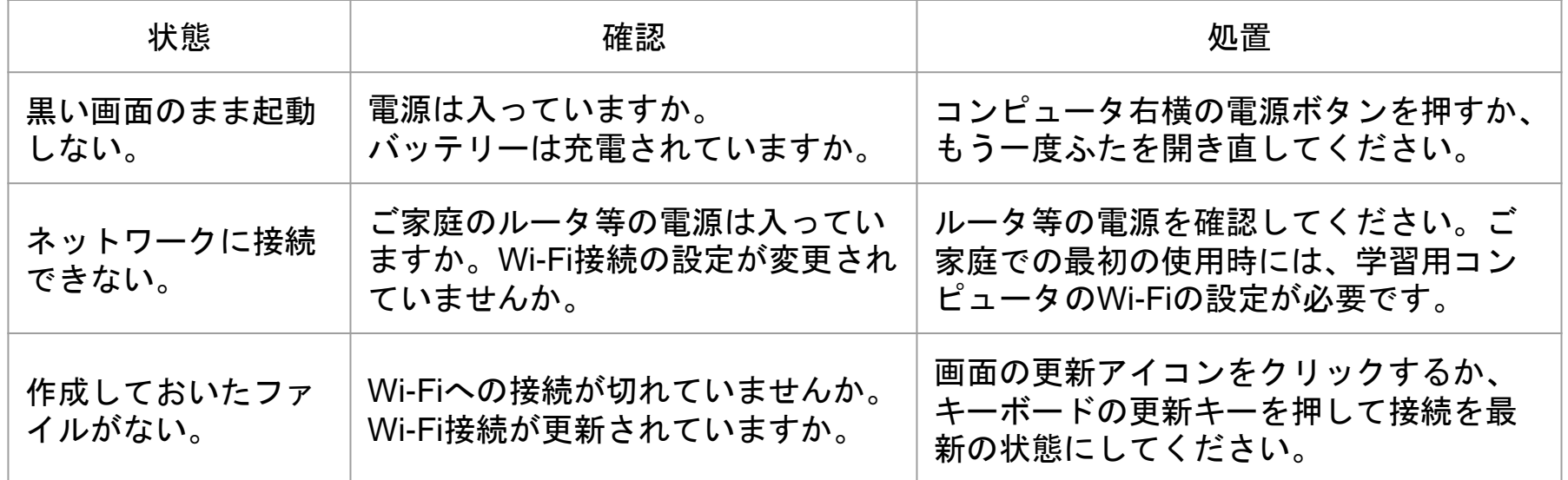

\*コンピュータのハードリセット方法 ※更新キーはキーボードの上段左から4番目にあります。(**9**ページ参照)  $\textcircled{1}$ 電源を切る。 ②更新キーを押しながら電源ボタンを押す。 ③起動したら、更新キーを離す。 <sub>13</sub>

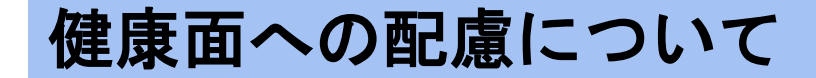

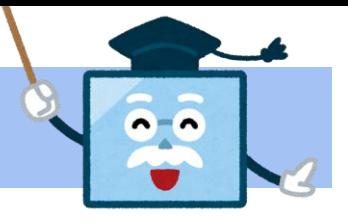

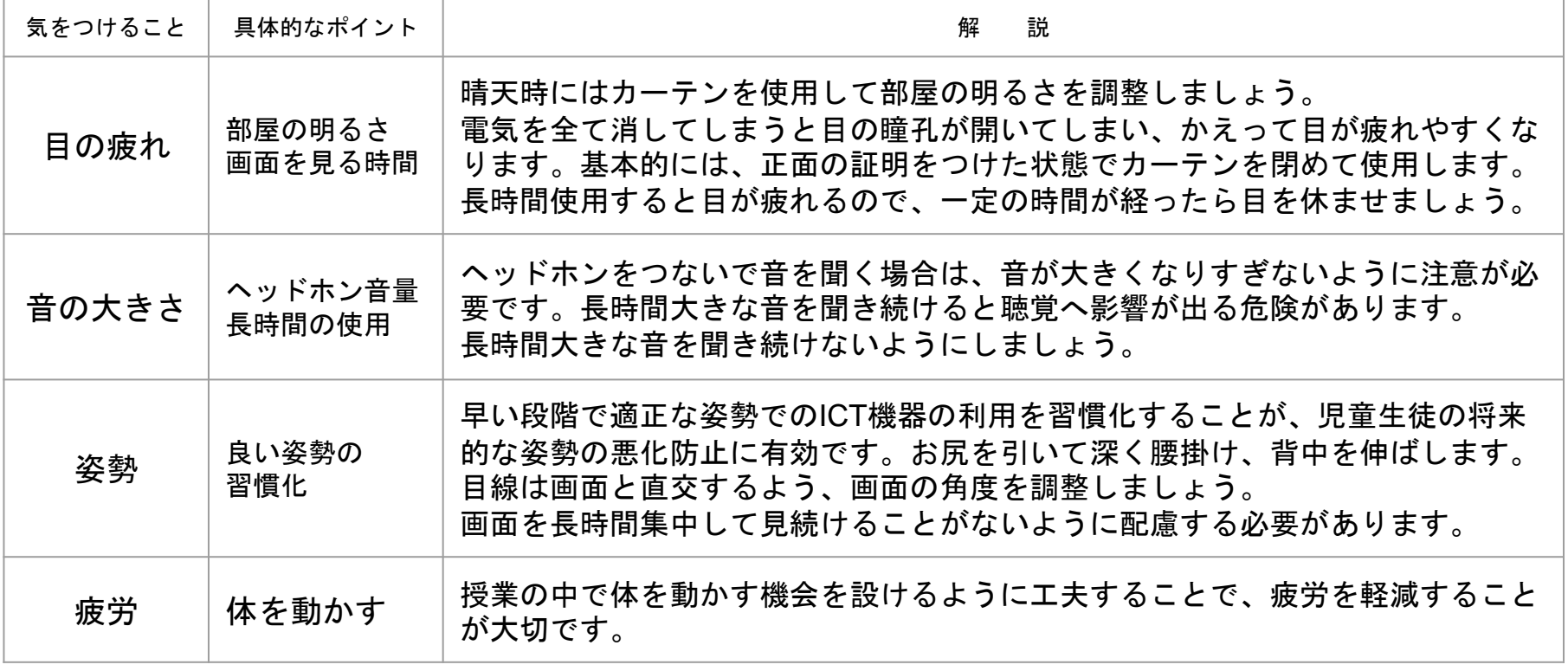

参考:児童生徒の健康に留意してICTを活用するためのガイドブック、教育の情報化に関する手引追補版(文部科学省) 14